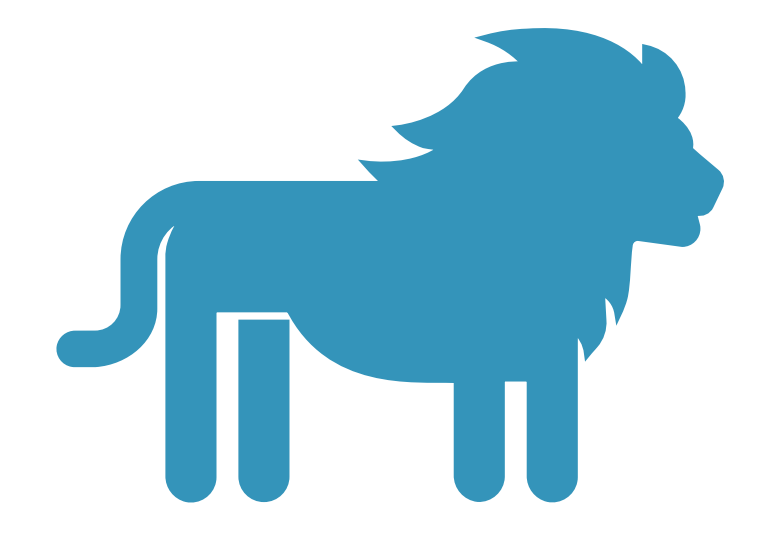

# LEO QUICK START GUIDE

Laboratory & Equipment Operations

# LOG IN [WWW.LEO.PSU.EDU](http://www.leo.psu.edu/)

- **Click on PSU Microsoft Login**
- **Log in using your PSU user ID and password**
- Works best using Chrome browser

## **Laboratory Equipment Operations**

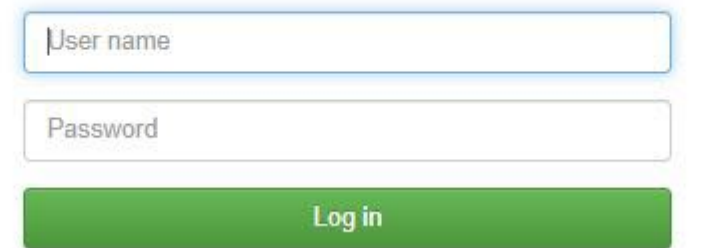

# LANDING PAGE

- Click on any item in the menu bar, colored box, or icon
- Return to the Landing Page from anywhere within the application by clicking on LEO at the top left
- Logout by clicking on Logout at the top right

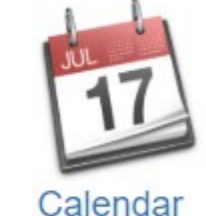

**Validation Needed** 

within 5 days of completion.

There are items that require validation. Please

review them now, they will be automatically validated

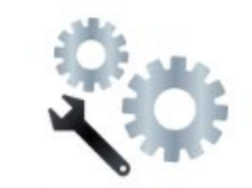

**Configuration Agenda** 

#### Upcoming reservations

**Tool Control** 

**Contact Staff** 

**FESEM: Apreo** Starting on Thursday, June 18th @ 11:00 AM Ending on Thursday, June 18th @ 12:30 PM

#### Alerts & outages

**Resource outage: Test Resource** Power outage

#### Current laboratory usage

You are using the FESEM: Apreo for the project named [09-378] Materials Research Institute -Nanofab F [6391510003] since Wednesday, June 17th, 2020 @ 9:09 PM.

You are not logged in to an access controlled area. Click here to log in.

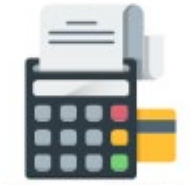

View Usage/Billing Info

**News** 

Request a LEO Billing Account

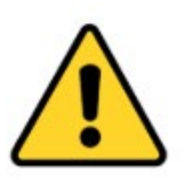

Safety

## YOUR INFORMATION

#### Validation Needed

- Click on the yellow box to validate your usage within 5 days of completion
- Upcoming Reservations
	- Click on green boxes to login to reserved instruments or access areas
- Alerts & Outages
	- Read red boxes for important or urgent information
- Current Usage
	- Click on blue boxes to logout of instruments and areas

**Validation Needed** 

within 5 days of completion.

There are items that require validation. Please

review them now, they will be automatically validated

#### Upcoming reservations

**FESEM: Apreo** Starting on Thursday, June 18th @ 11:00 AM Ending on Thursday, June 18th @ 12:30 PM

Alerts & outages

**Resource outage: Test Resource** Power outage

#### Current laboratory usage

You are using the FESEM: Apreo for the project named [09-378] Materials Research Institute -Nanofab F [6391510003] since Wednesday, June 17th, 2020 @ 9:09 PM.

You are not logged in to an access controlled area. Click here to log in.

Calendar

**Configuration Agenda** 

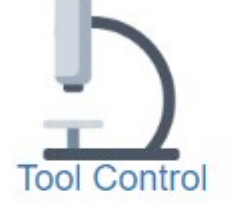

**Contact Staff** 

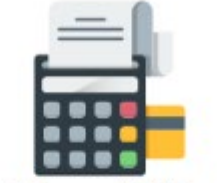

View Usage/Billing Info

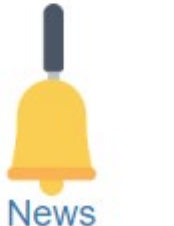

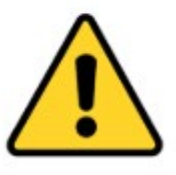

Request a LEO Billing

Account

**Safety** 

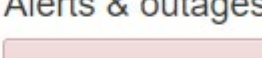

# CALENDAR

- **Nost Cores require a reservation** to log in to a tool
- **View Reservations** 
	- By individual tool
	- Multi-tool display
	- By personal schedule
- **View Laboratory Usage** 
	- By individual tool
	- By personal schedule
- Create, Edit, Cancel Reservations
	- · Select any tool configuration options, if applicable

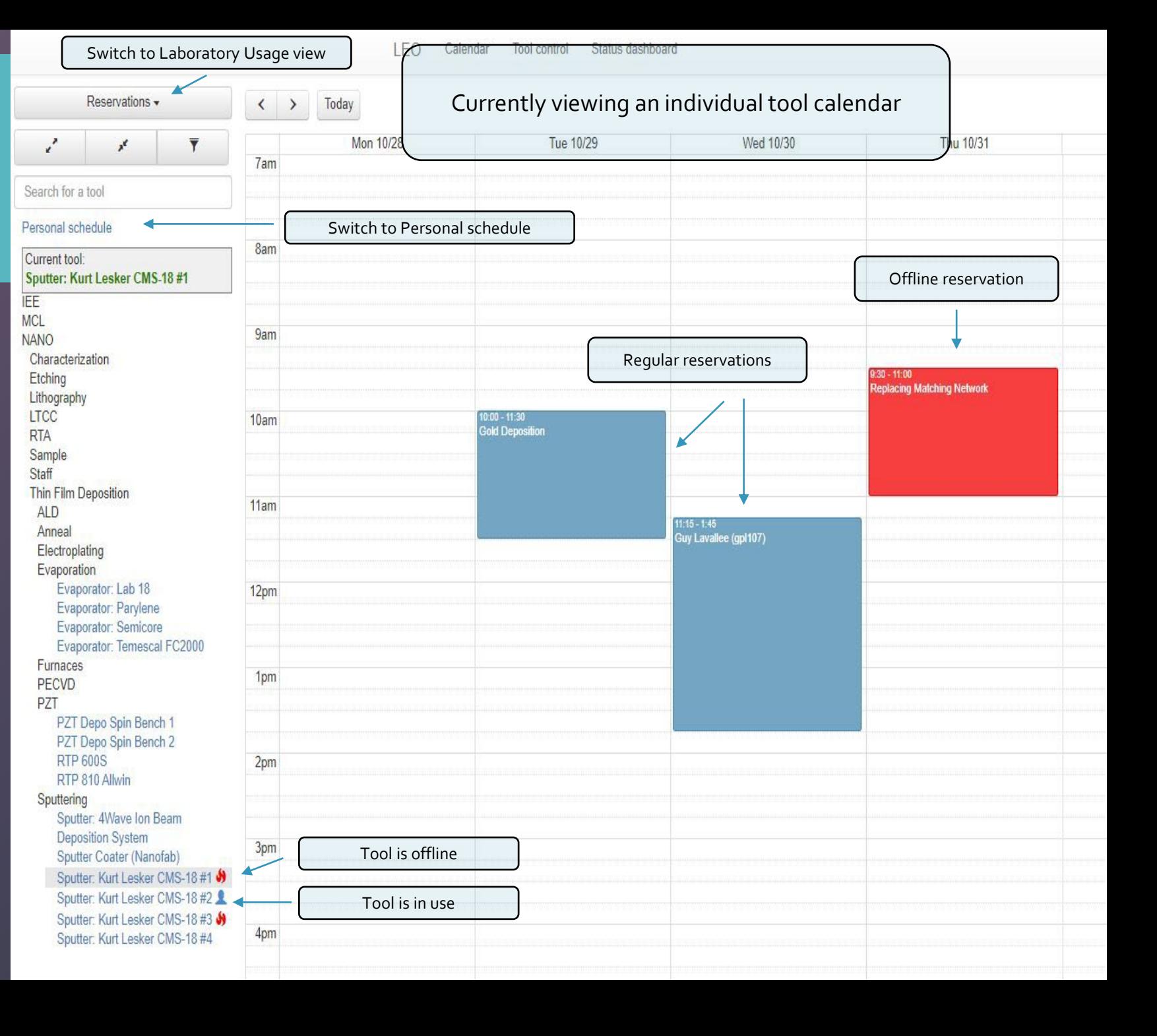

# CALENDAR

View tool list hierarchy

butt

Search for

Personal s Current to Sputter: **IEE MCL NANO** Characte Etching **I**thograp LTCC **RTA** Sample Staff Thin Film **ALD** Anneal

PZT

Sputteri Spt

Der<br>Spl<br>Spl<br>Spl<br>Spl<br>Spl

- Core Facility
	- Area
		- Technique
			- Tool name
- Expand/Collapse all tool categories
- Show all tools/Show qualified tools only
- **Search by any criteria**

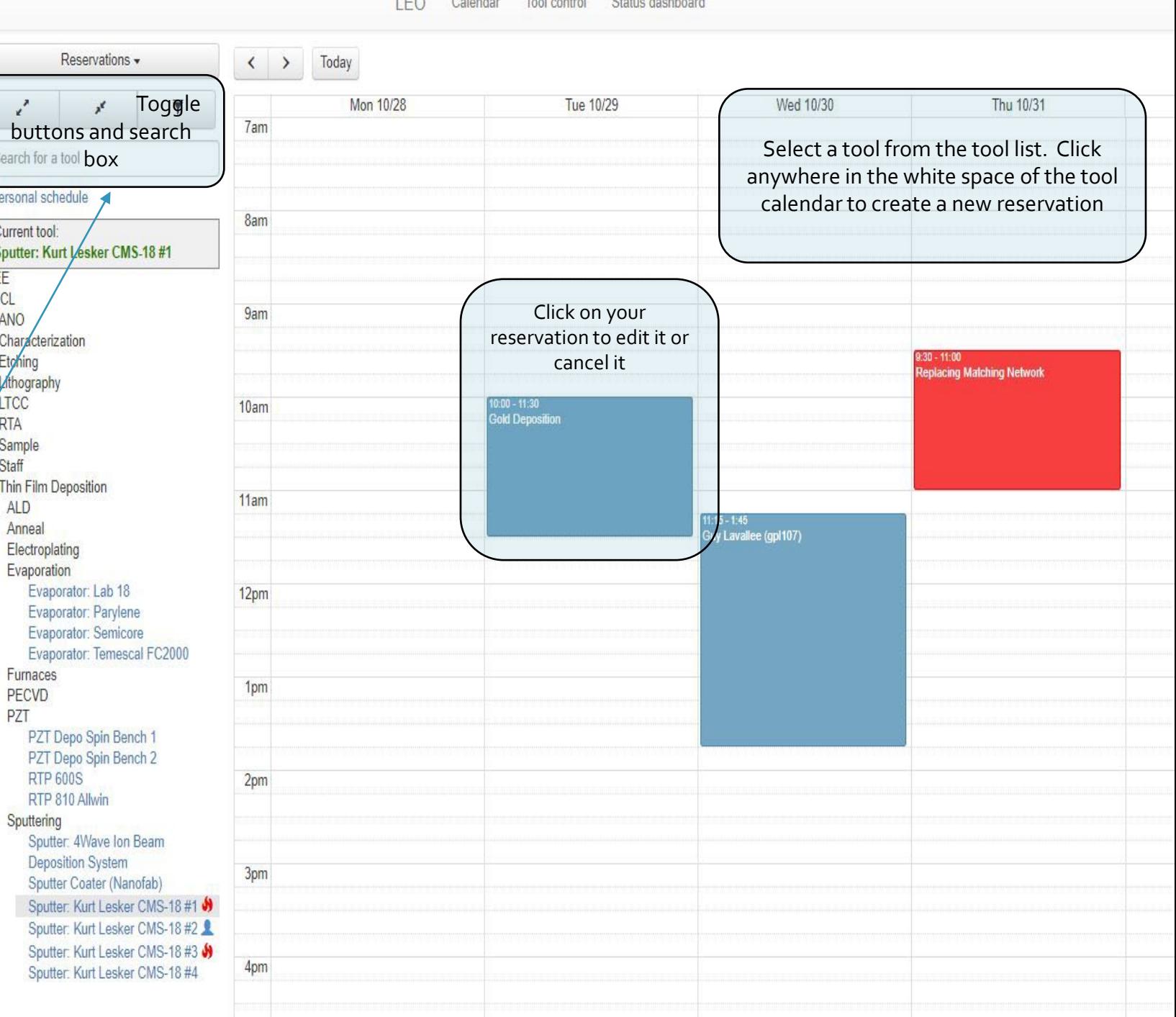

Colorador Teal control - Chatra dealthcoral

 $F \cap \Delta$ 

# RESERVATIONS

### Reservations

- A valid billing account (project) is required in order to make a reservation
- **Tools may have configuration options** 
	- Select the desired configuration
	- Add any additional information, as needed**ITALIANE LEAN**

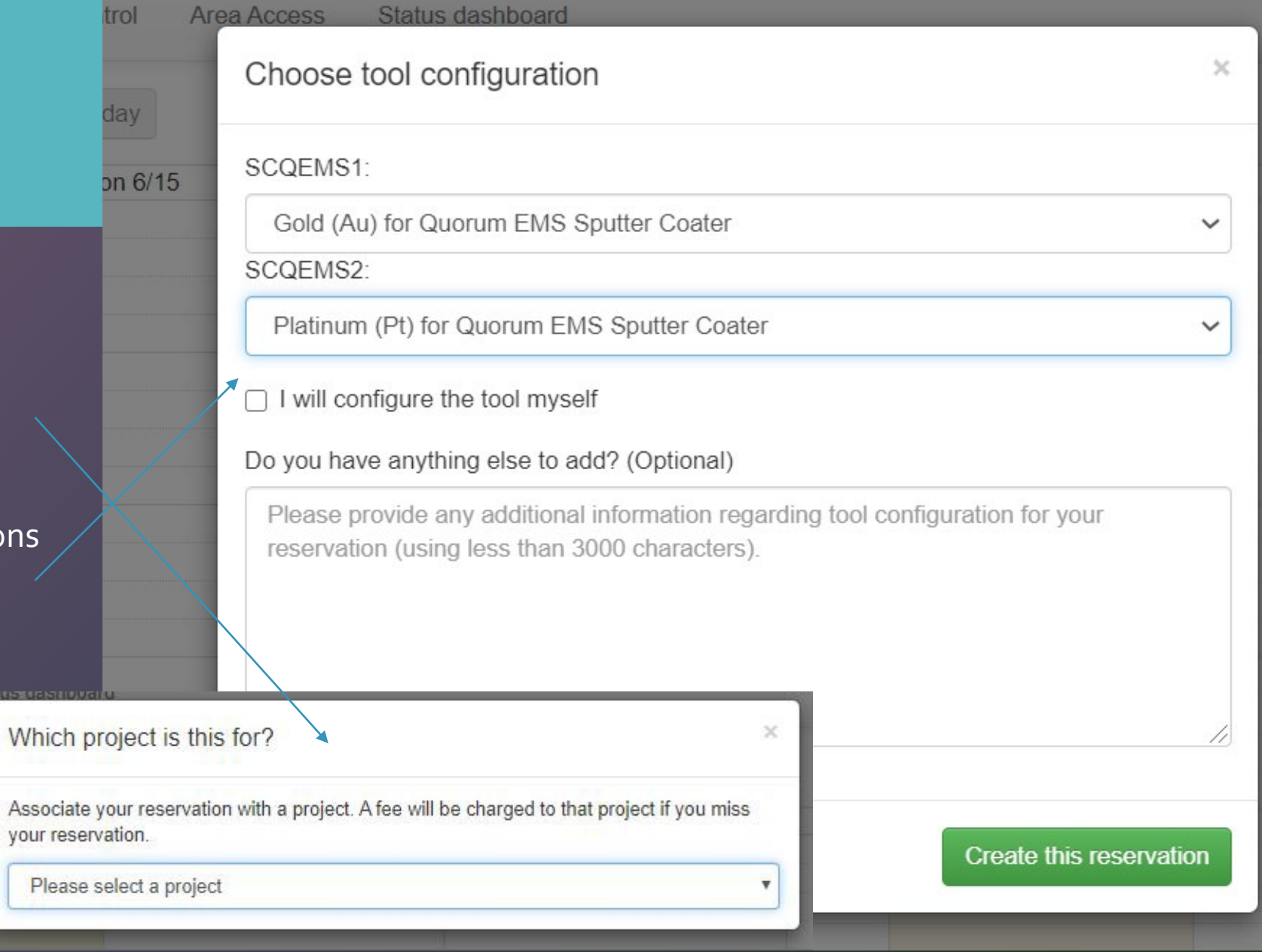

## **LABORATORY** USAGE VIEW

### Laboratory usage view of Personal schedule showing tool use and area access login (Sample Prep Lab)

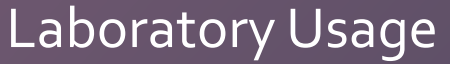

 Switch from Reservation View to Laboratory Usage view

Laboratory usage  $\blacktriangleright$ 

Which type of events would you like to view on the calendar? **Reservations** Laboratory usage Multi-tool display

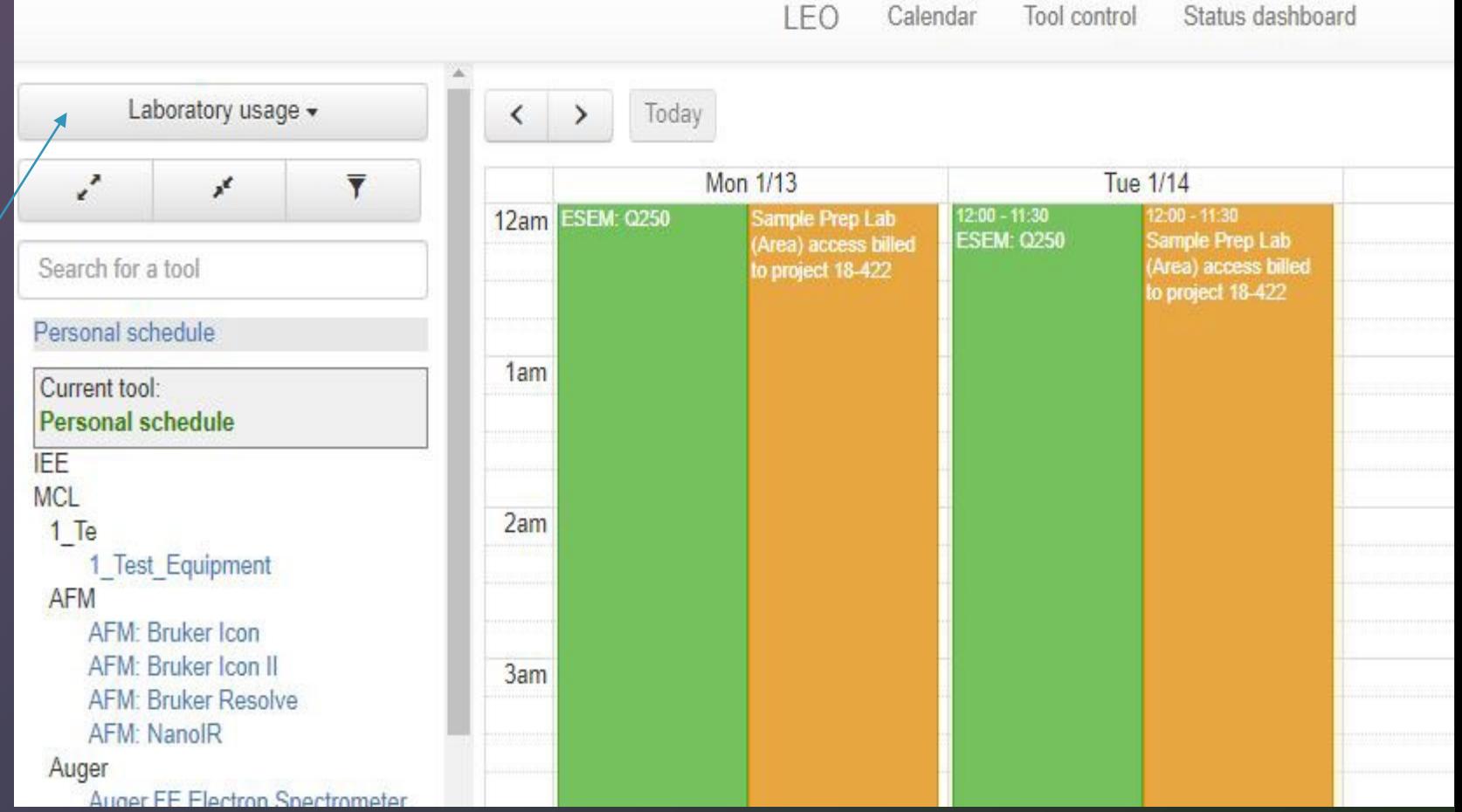

Log in to tools via green Upcoming reservations boxes on the Landing Page

### Upcoming reservations

#### **FESEM: Apreo**

Starting on Thursday, June 18th @ 11:00 AM Ending on Thursday, June 18th @ 12:30 PM

#### **FESEM: Verios** Starting on Friday, June 19th @ 10:30 AM Ending on Friday, June 19th @ 11:45 AM

Tool Control - **Summary** 

- Tool is operational and idle
- Click *Start using tool*
- Interlock will open

Z Y x Search for a tool Summary Current tool: **Sputter Coater: Quorum EMS 150R S EESL LIME Lab MCL Electrical Characterization Electron Microscopy** SCQEMS1 **Mechanical Testing** Molecular Spectroscopy **MSC Furnace Lab Optical Microscopy** Particle Technology Sample Prep **Surface Analysis** 

Surface Metrology **AFM: Bruker Icon** 

**AFM: Bruker Icon II** 

AFM: Bruker Resolve

Nanoindenter  $\mathbf{\Theta}$ 

Profilometer: Zygo NexView 3D ♪ **Thermal Analysis** 

## **Sputter Coater: Quorum EMS 150R**

**Tool control** 

**Details** 

**LEO** 

Report a problem

#### Post a comment

Area Access

Status dashboard

 $\checkmark$ 

## $\blacktriangleright$  This tool is operational and idle.

This tool is not working properly

Calendar

Can a staff member help me with the tool? Leeanna Horner (Irm14) wrote this comment on Tuesday, June 16th, 2020 @ 8:03 PM

Platinum (Pt) for Quorum EMS Sputter  $\checkmark$ 

SCQEMS2: Silver (Ag) for Quorum EMS Sputter Co  $\checkmark$ 

#### Charge tool usage to which project?

[09-378] Materials Research Institute - Nanofab F [6391510003]

Start using the Sputter Coater: Quorum EMS 150R S

## Tool Control – Summary

- Log Out
	- Enter the quantity of all consumables used in the tool run, if applicable
	- Click *Stop using the tool*
	- A confirmation message will appear when you have successfully finished using the tool

Sputter: Kurt Lesker CMS-18 #1 Summary Details Report a problem Post a comment

#### 1 You are using this tool for the project named [432-48 1001 C FESEM] since Thursday @ 3:40 PM.

#### Sputtering is fun

William Drawl (wrd1) wrote this comment on Monday, January 13th, 2020 @ 2:10 PM

CMS-18 Source #1 Material: Palladium Sputtering

CMS-18 Source #2 Material: Gold Sputtering

CMS-18 Source #3 Material: Aluminum (Al) Sputtering

#### How much Palladium Sputtering was used?

500 ang

#### How much Gold Sputtering was used?

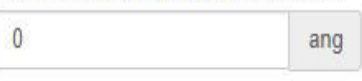

How much Aluminum (AI) Sputtering was used?

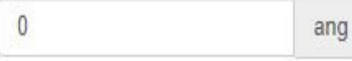

#### Stop using the Sputter: Kurt Lesker CMS-18 #1

#### **Disable Tool Confirmation**

You have successfully finished using the Sputter: Kurt Lesker CMS-18 #1.

×

Close

## Tool Control - Summary

• View of a tool in use

#### Status Icon: This tool is in use

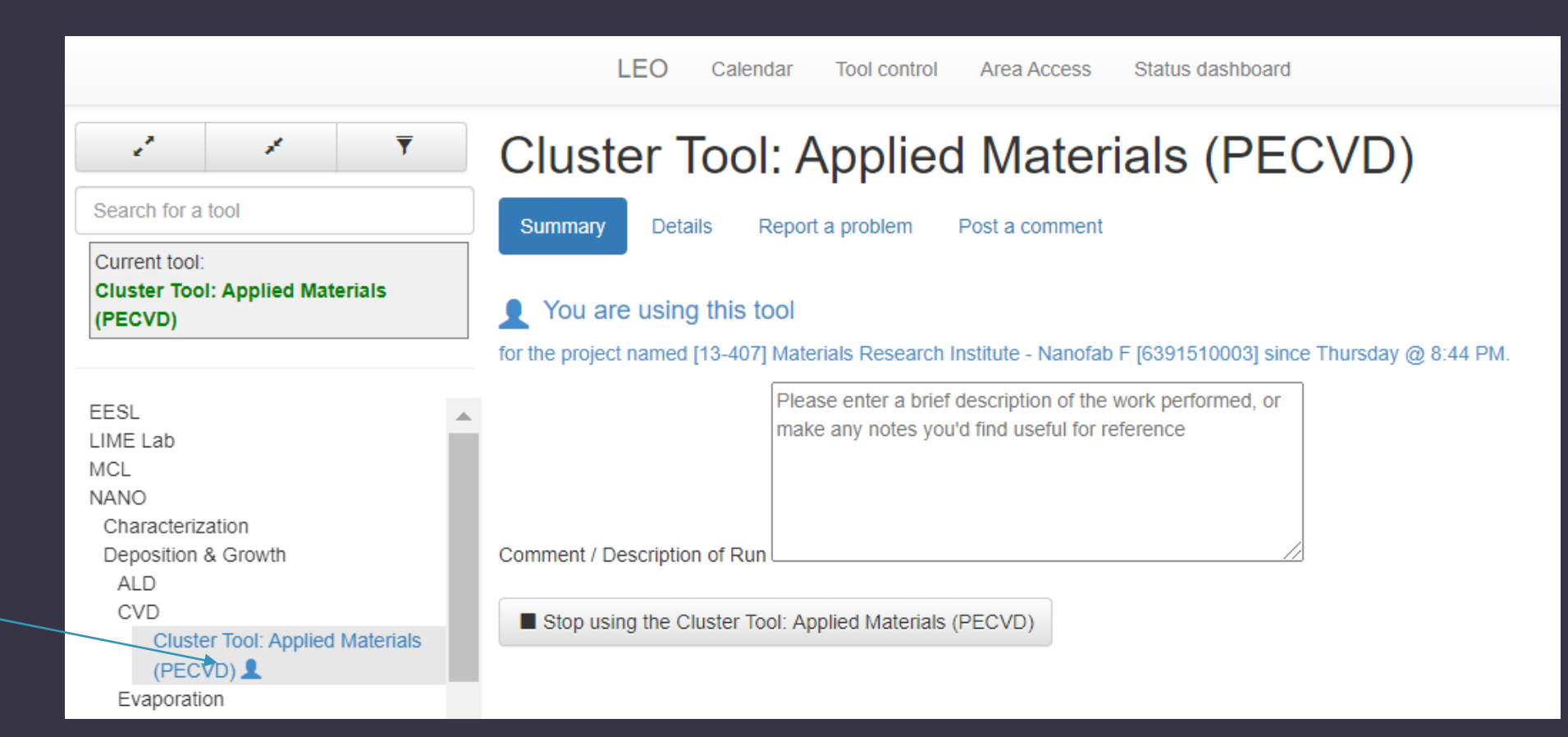

### Tool Control - Details

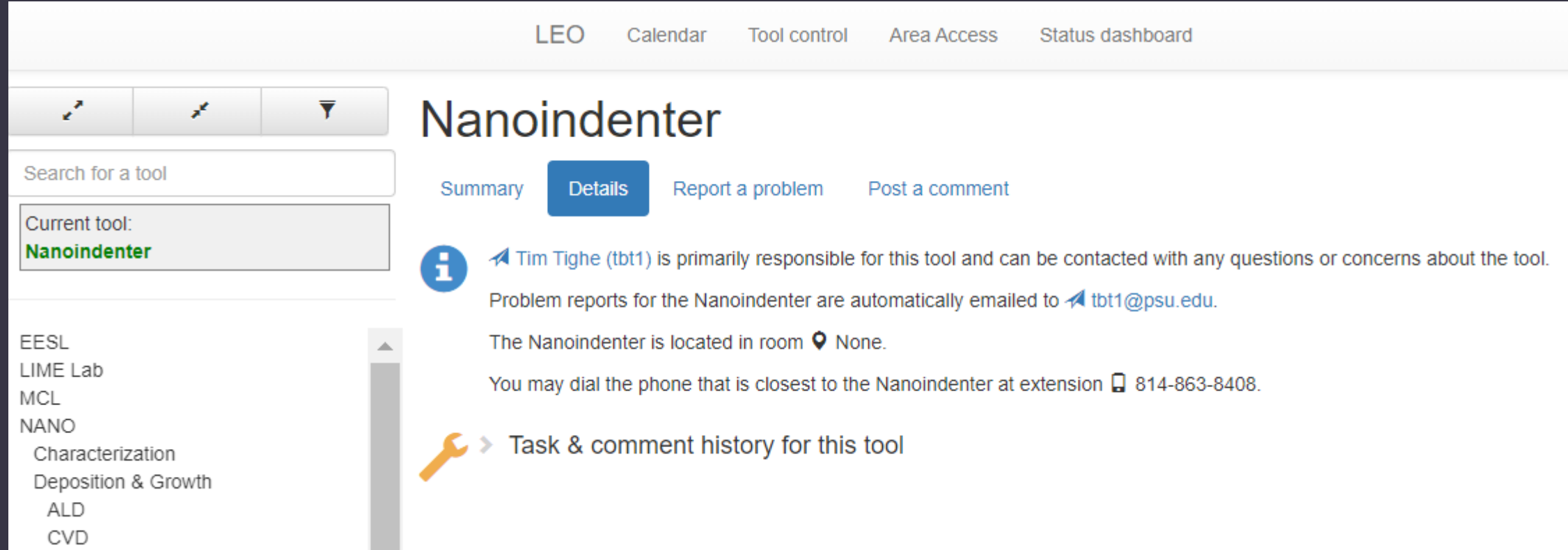

## Tool Control – Report A Problem

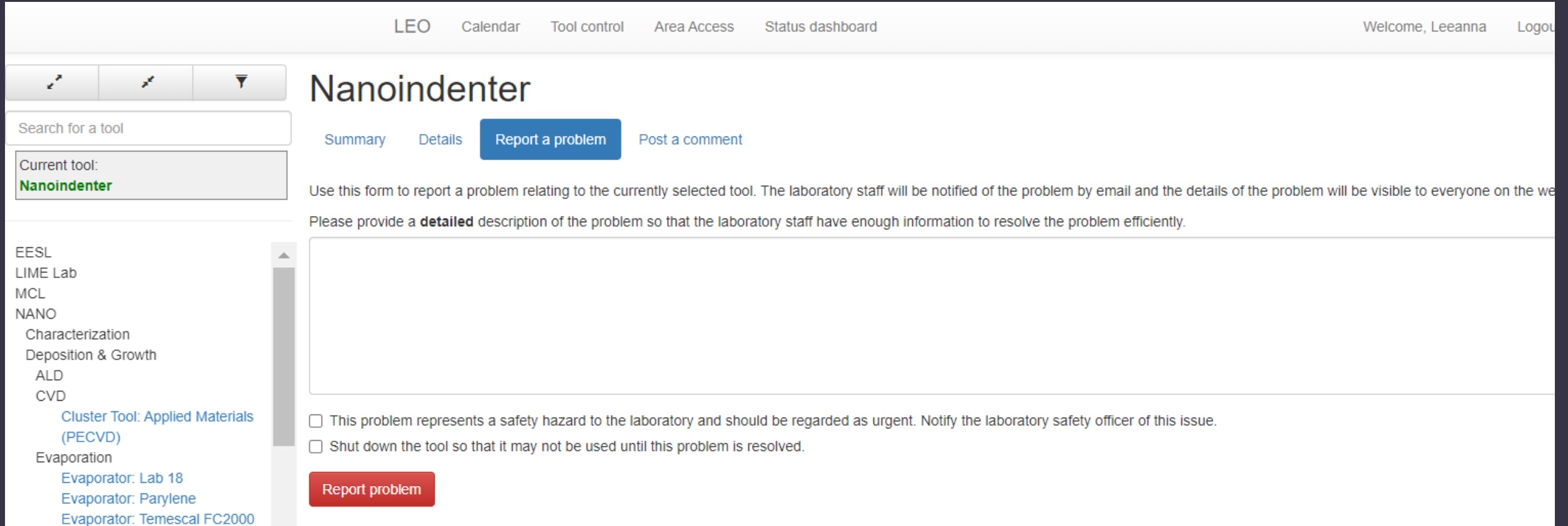

### Tool Control – Post A Comment

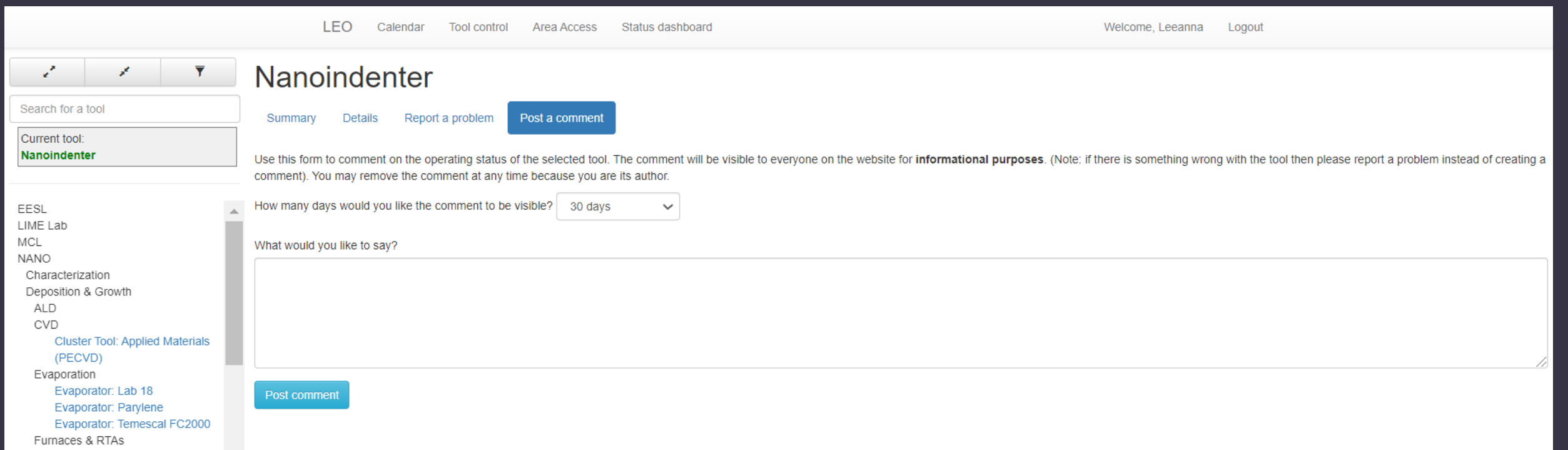

Tool Control - Summary

- View of a tool that is offline
- Tool list same look and function as calendar tool list

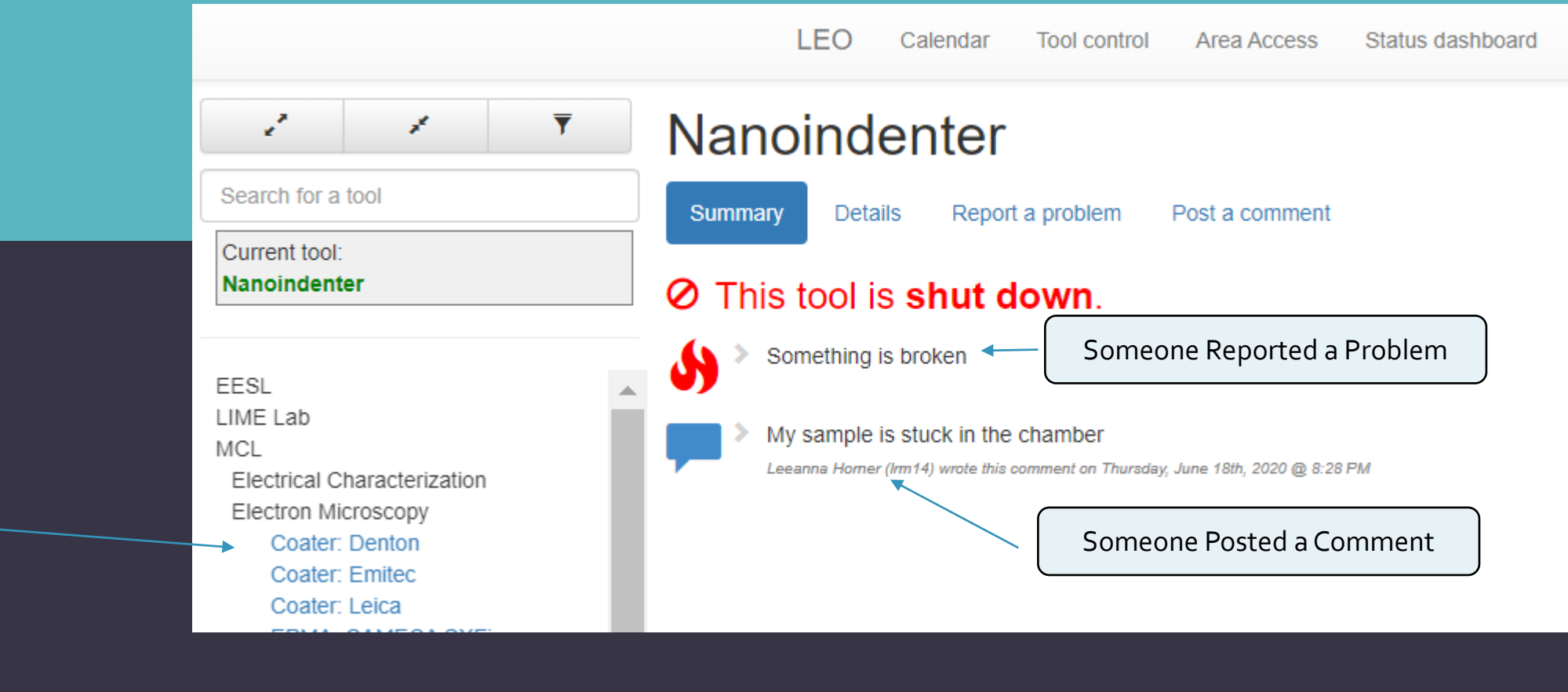

Surface Metrology

AFM: Bruker Icon OO AFM: Bruker Icon II O AFM: Bruker Resolve O Nanoindenter **W** Profilometer: Zygo NexView 3D

#### Status Icons: This tool has a delayed logout in effect This tool has a scheduled outage This tool is unavailable because a resource is unavailable This tool is shut down This tool requires maintenance

# **STATUS** DASHBOARD

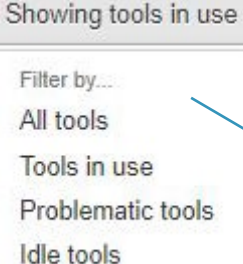

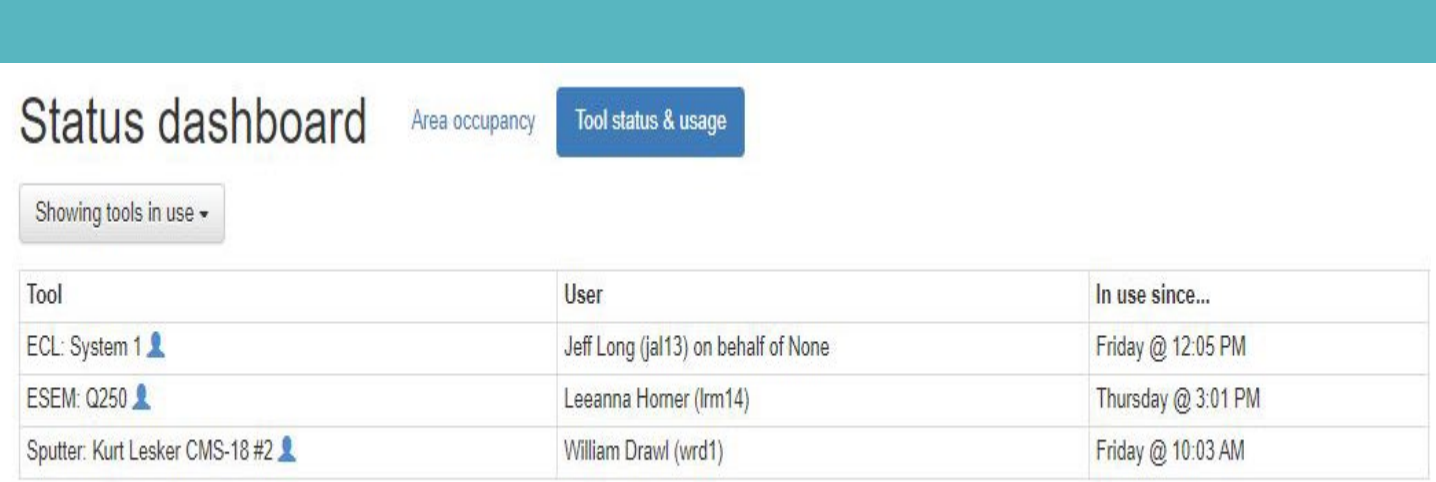

## Tool Status & usage

- View who is logged in to tools
	- All tools
	- Tools in use
	- Problematic tools
	- Idle tools

## Area Occupancy

• View who is logged in to access areas

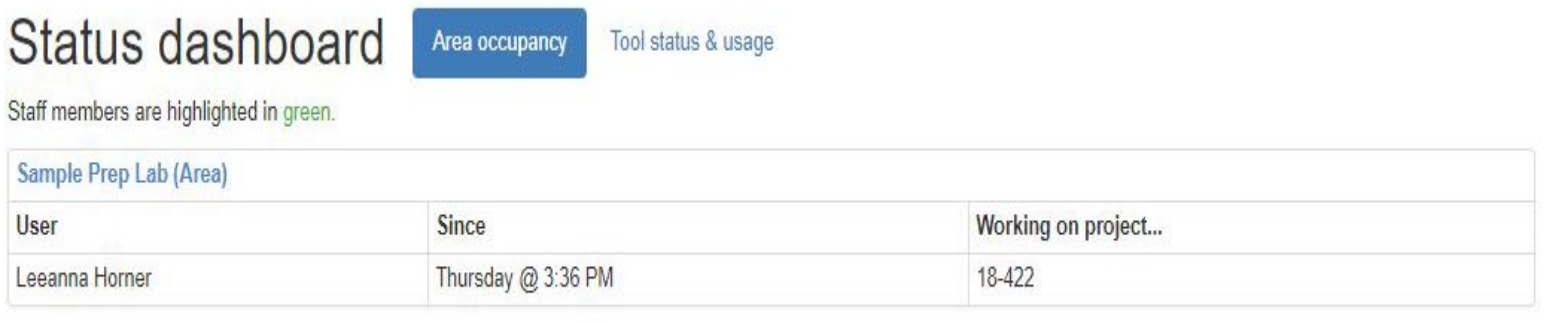

# AREA ACCESS

If you are authorized to use an access-controlled area

 Log in to the area by clicking on the green box or *Area Access* on the main menu

### Access Areas include:

- Machine shop
- MCL sample prep lab
- LTCC lab

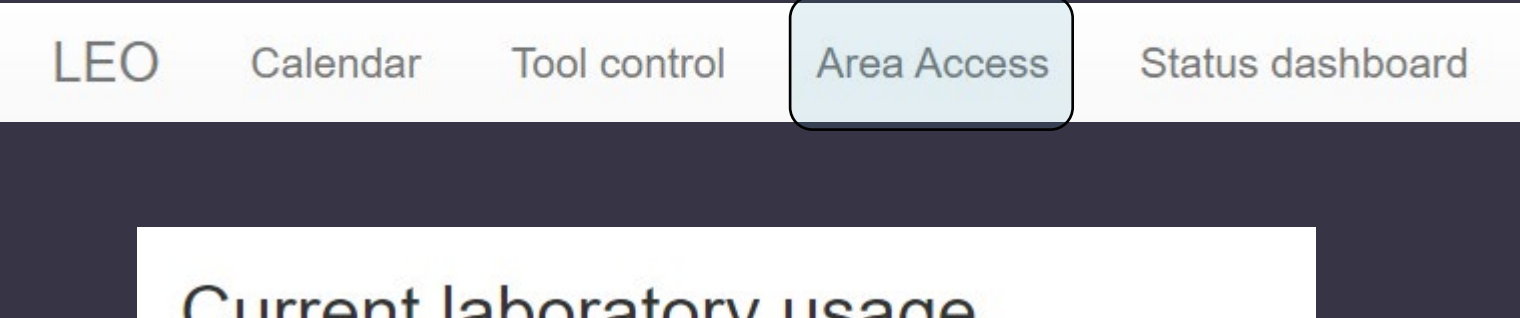

## Current laboratory usage

You are not logged in to an access controlled area. Click here to log in.

# AREA ACCESS

- Choose a billing account (project)
- Choose the Area

## New area access record

Customer: Leeanna Horner (Irm14)

Which of the customer's projects would you like to bill?

- ◯ [09-378] Materials Research Institute Nanofab F [6391510003]
- ◯ [13-407] Materials Research Institute Nanofab F [6391510003]
- ◯ [18-422] MRI CONFERENCE [800000008927]
- ◯ [19-005] Research Collaboration Development Progr [6398810000]

Leeanna Horner (Irm14) has access to the following areas. Which would you like to bill for access?

- ◯ Sample Prep Lab
- ◯ LTCC Lab

Create area access record

# AREA ACCESS

**• Once logged in to an Area** you will see the information on the Landing Page

- Click on top blue box to change the project your access is charged to
- Click on the bottom blue box to log out of the area

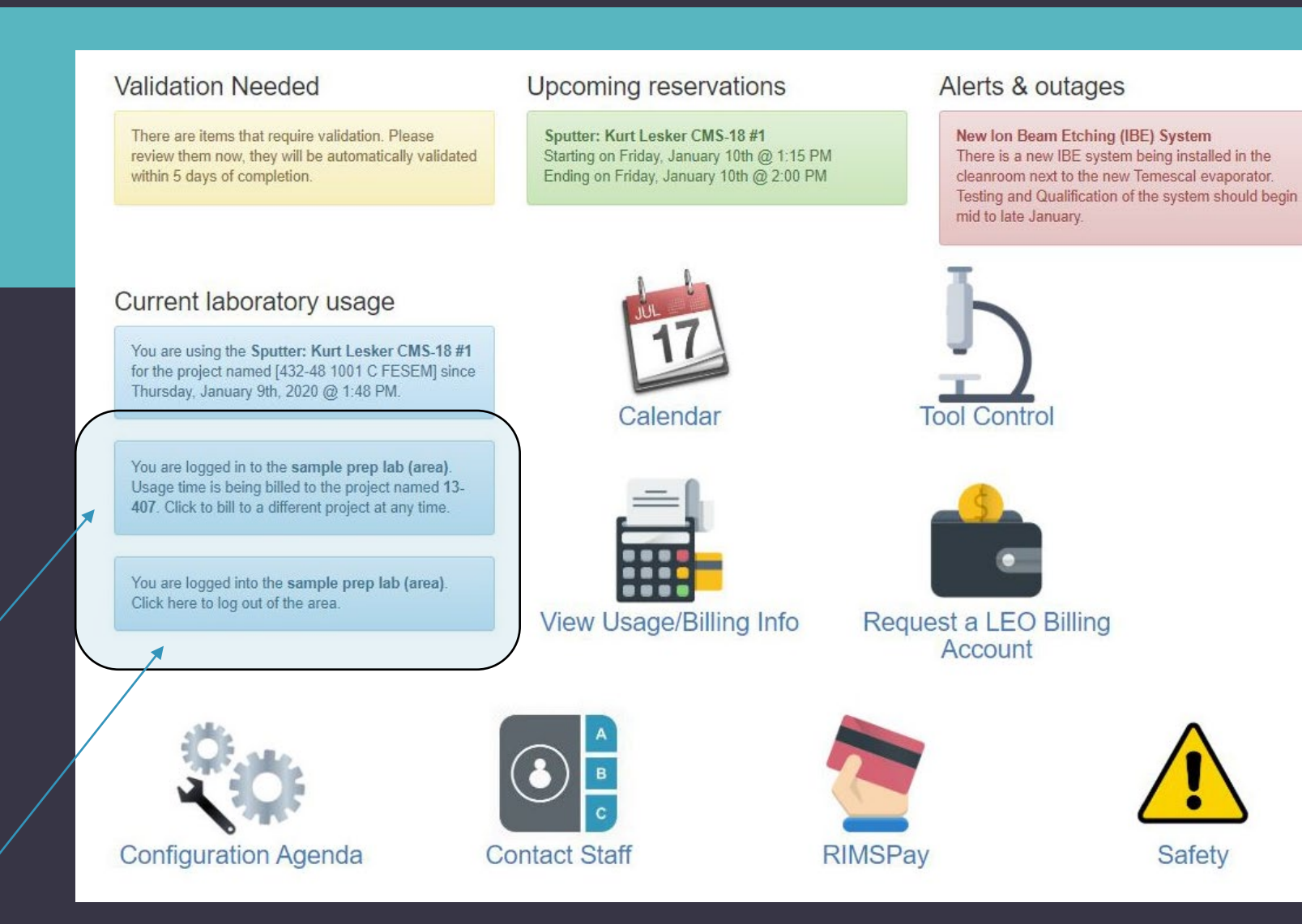

# TRANSACTION VALIDATION

#### **Validation Needed**

There are items that require validation. Please review them now, they will be automatically validated within 5 days of completion.

### Notification of transaction(s) in need of validation will be on the Landing Page

### Validating a Transaction

- You MUST validate all transactions you have performed within 5 days of occurrence.
- After 5 working days, transactions will be auto validated

DO NOT RELY ON AUTO VALIDATION! Get into the habit of checking and validating all transactions within 5 working days!

#### **Transaction validation**

This page displays transactions conducted by laboratory staff on behalf of users. You can filter by which staff member performed the work, and when, by using the dropdown boxes below

Each charge can be validated, which means that you have confirmed that the charge is legitimate and correct, and no adjustment needs to be made to it. Press the green 'Validate' button on an individual row to validate a charge. Charges that have already been validated are highlighted in green.

Each charge can also be contested, which means that an adjustment is needed. Press the yellow 'Contest' button on an individual row to contest the charge. Charges that are already being contested are highlighted in vellow

View charges for Leeanna Horner during January, 2020 Update

#### **Tool usage**

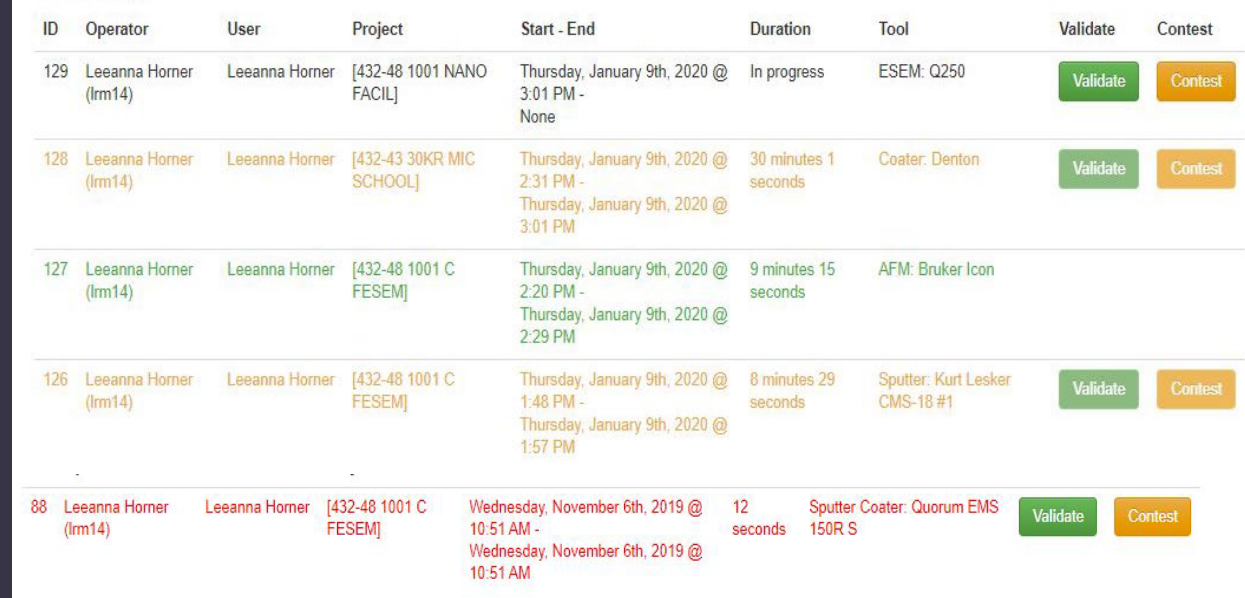

# TRANSACTION VALIDATION

- Black Waiting for validation
- Yellow Contested
- Green –Validated
- Red Contested & Denied

### **Transaction validation**

This page displays transactions conducted by laboratory staff on behalf of users. You can filter by which staff member performed the work, and when, by using the dropdown boxes below

Each charge can be validated, which means that you have confirmed that the charge is legitimate and correct, and no adjustment needs to be made to it. Press the green 'Validate' button on an individual row to validate a charge. Charges that have already been validated are highlighted in green.

Each charge can also be contested, which means that an adjustment is needed. Press the yellow 'Contest' button on an individual row to contest the charge. Charges that are already being contested are highlighted in yellow.

View charges for Leeanna Horner during January, 2020 Update

#### Tool usage

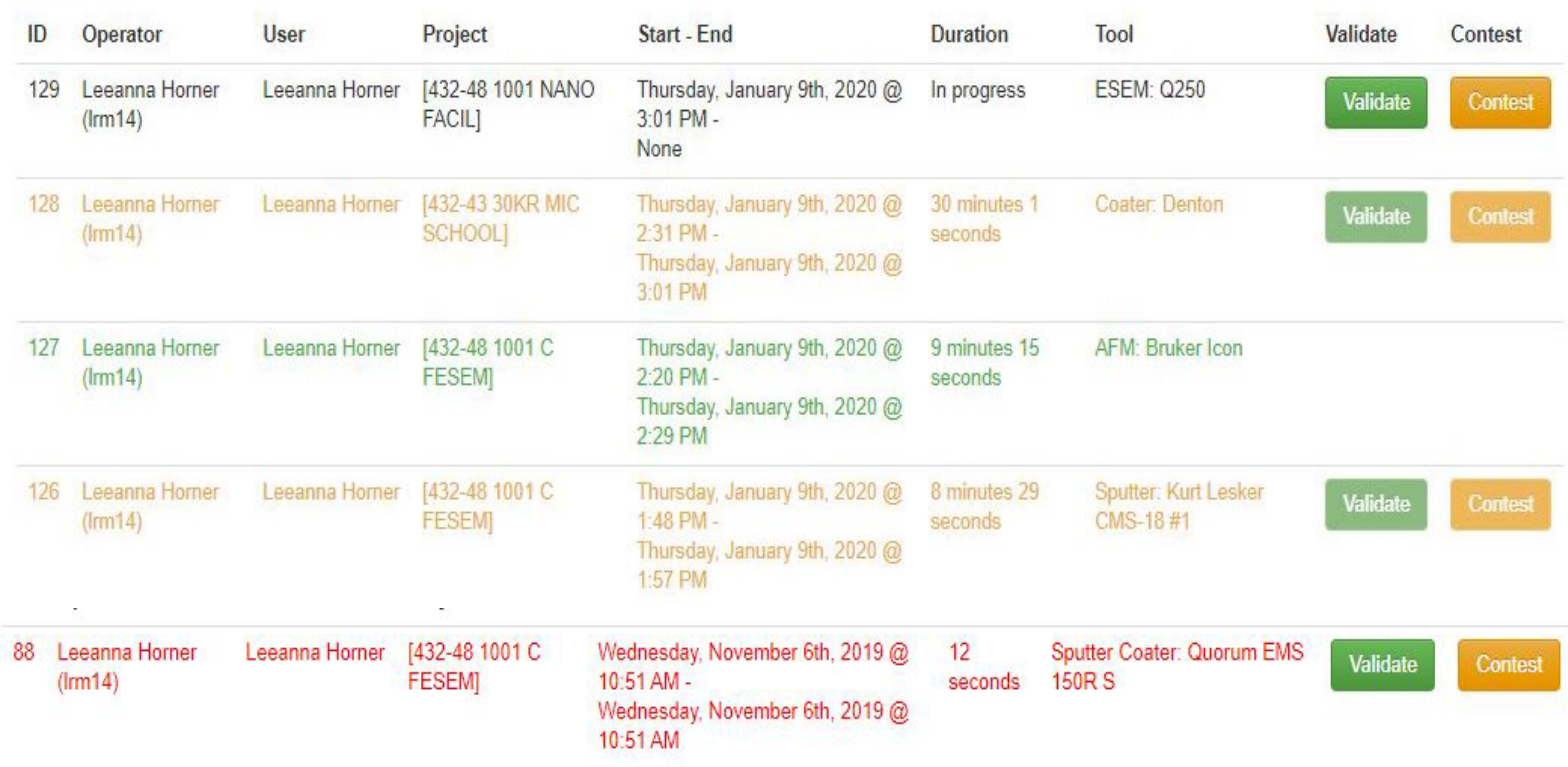

# TRANSACTION VALIDATION

- Contesting a transaction
	- Enter the correct information in the appropriate fields
	- Enter a Contest Reason and a Contest Description
	- Contested transaction will be accepted or denied by a staff member

## **Contest Usage Event**

You have selected the Usage Event detailed below to contest. Please select a general reason this item should be contested and enter a description of the specifics. Once this form is submitted the Usage Event will be placed in contested status until an administrator can review the record and address it as needed.

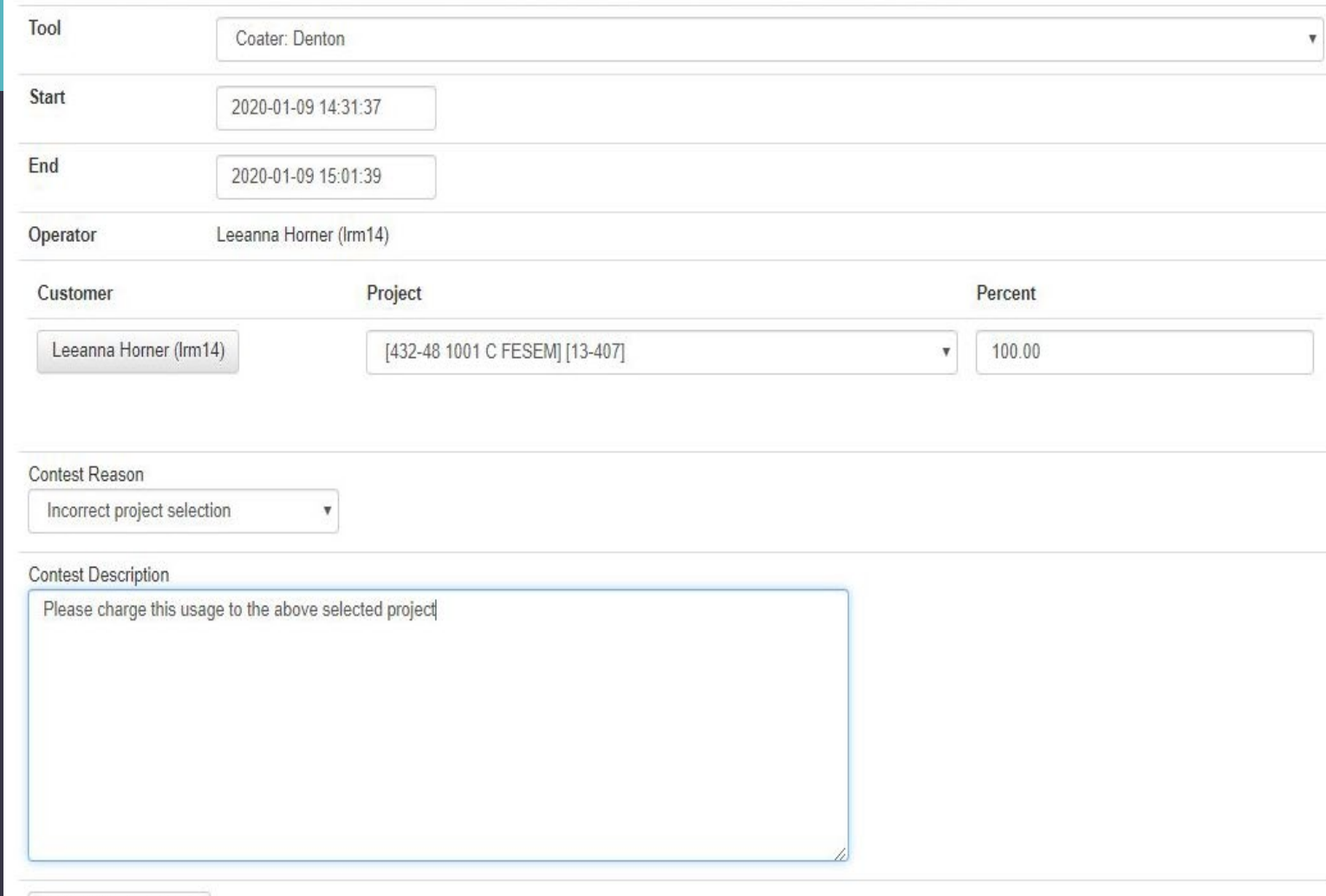

Contest Usage Event

# LEO REPORTS

AM

**PM** 

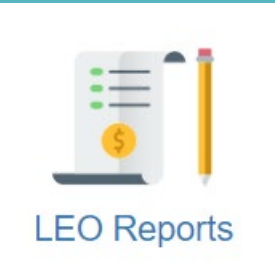

#### **LEO Reports** Invoices Transactions **Associated Transactions Billing Summary** Dunnings Consumable Rate ARSO Spend iFactor 2DCC **F&A Rate Conversion Calculator** Input: Rate Type: Fiscal Year: Conv Unburdened to Burdened | Output: **Transactions Export to CSV** Academic v 20232024 v Conv Burdened to Unburdened Today's charges will appear on this report within 24 hours. The Autovalidated column when "True" represents a transactions that was validated by the system because it exceeded its 5 day window to be manually validated and was not contested. Also note end times highlighted in bold red represent unvalidated transactions associated with projects that have ended or will end within then next 30 days. **Start Date End Date** August 2023 August 2023 SunMonTueWedThuFriSat SunMonTueWedThuFriSat 30 31 30 31  $\mathbf{3}$  $\overline{4}$ -5  $\overline{2}$ **Contest Reason** Contested Autovalidated Validated Reset **Rate Type**  $10$ 13 16 17 18 19 Calendars  $\left| \text{Select All } \blacktriangleright \right|$  $Select All \sim$ Select All  $\vee$ Select All  $\vee$  $14$ 24 25 26 20 21 22 23 24 25 26  $20, 21$  $31 \t1 \t2$ 27 28 29 30 31 1 2 27 28 29 30  $3 \quad 4 \quad 5$ 6 7 8 9 3 4 5 6 7 8 9 Project **FY** Billing Month Core Name Performed By **Performed For Project Name Product Type Notes** Number  $20232024 \times 8/2023$  $\checkmark$ Select All  $\check{~}$ spaar Select All  $\checkmark$ **Billing Performed Performed** Project **Project Product** Proj Quantity | Invoiced<br>Quantity Invoiced Rate Contest Autovalidated Validated **Start Time End Time Product Units Billed NotesContested Month**By Number Type Type Reason For **Name** 08/01/202308/02/2023 Horner. Nanofab Spaar. 20-241 StaffCharge 100.00 StaffCharge 21.48 8/2023 11:13:36 8:42:06 21.48 Hours \$0.00 Internal False True び David Leeanna Maintenance AM **AM** 08/01/202308/02/2023 **DEV** Nanofab Spaar. Horner, 8/2023 11:13:36 8:42:04 20-241 ToolUse 100.00 Dummy 21.48 21.48 Hours \$0.00 Internal False **True** ι✓ David Leeanna Maintenance AM AM Tool 2 08/01/202308/01/2023 Spaar, Horner, Nanofab Sample 8/2023 12:10:11 20-241 AreaAccess 100.00 0.95 0.95 Hours \$0.00 Internal False  $\checkmark$ 11:13:36 True David Leeanna Maintenance Prep Lab

### LEO Reports: Transactions Report

Another option for checking transactions

> View/sort by any column heading